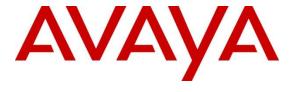

### **Avaya Solution & Interoperability Test Lab**

Application Notes for Trio Enterprise from Enghouse Interactive AB with Avaya Aura® Communication Manager, Avaya Aura® Session Manager and Avaya Aura® Application Enablement Services - Issue 1.0

#### **Abstract**

These Application Notes describe the configuration steps required for Trio Enterprise to interoperate with Avaya Aura® Communication Manager, Avaya Aura® Session Manager and Avaya Aura® Application Enablement Services.

Readers should pay attention to **Section** 2, in particular the scope of testing as outlined in **Section 2.1** as well as the observations noted in **Section 2.2**, to ensure that their own use cases are adequately covered by this scope and results.

Information in these Application Notes has been obtained through DevConnect compliance testing and additional technical discussions. Testing was conducted via the DevConnect Program at the Avaya Solution and Interoperability Test Lab.

#### 1. Introduction

These Application Notes outline the steps necessary to configure Trio Enterprise from Enghouse Interactive AB to interoperate with Avaya Aura® Communication Manager (Communication Manager), Avaya Aura® Session Manager (Session Manager) and Avaya Aura® Application Enablement Services (Application Enablement Services). Trio Enterprise is a client/server-based application running on Windows Server operating systems. Trio Enterprise provides users with an attendant answering position for Communication Manager, as well as a call referral function that provides spoken information about the status of the extension called, it also includes its own built-in voice mail called Trio VoiceMail. The Trio Enterprise Attendant client provides a view of contacts, schedules, and communication tasks and was installed on the same server as the Trio Server but can be installed on a separate platform if required.

Trio Enterprise connects to the Communication Manager using a SIP trunk via Session Manager. A TSAPI connection on Application Enablement Services enables the Trio Enterprise Absence and Voicemail integration. Trio Enterprise is supplied with all prerequisite software.

#### 2. General Test Approach and Test Results

The general test approach was to configure a simulated enterprise voice network using Communication Manager. The Trio Enterprise server communicates with Communication Manager using a SIP trunk through Session Manager. See **Figure 1** for a network diagram. A dial plan was configured on Communication Manager to route calls to Trio Enterprise. Calls placed to the Trio Enterprise server automatically places a call to the telephone the attendant is using for answering purposes. When the attendant answers the call the Trio Enterprise server bridges the two calls. When the attendant extends the call to another telephone, Trio Enterprise performs a transfer using the SIP Refer method, and the caller and the called user are now directly connected.

It is possible to have multiple Trio Enterprise attendant positions on a Communication Manager system. A variety of Avaya telephones were installed and configured on Communication Manager.

**Note:** During compliance testing Avaya SIP and H.323 endpoints were used as the attendant's telephones.

DevConnect Compliance Testing is conducted jointly by Avaya and DevConnect members. The jointly-defined test plan focuses on exercising APIs and/or standards-based interfaces pertinent to the interoperability of the tested products and their functionalities. DevConnect Compliance Testing is not intended to substitute full product performance or feature testing performed by DevConnect members, nor is it to be construed as an endorsement by Avaya of the suitability or completeness of a DevConnect member's solution.

Avaya recommends our customers implement Avaya solutions using appropriate security and encryption capabilities enabled by our products. The testing referenced in these DevConnect Application Notes included the enablement of supported encryption capabilities in the Avaya

products. Readers should consult the appropriate Avaya product documentation for further information regarding security and encryption capabilities supported by those Avaya products.

Support for these security and encryption capabilities in any non-Avaya solution component is the responsibility of each individual vendor. Readers should consult the appropriate vendor-supplied product documentation for more information regarding those products.

For the testing associated with these Application Notes, the interface between Avaya systems and Trio Enterprise did not include use of any specific encryption features as requested by Enghouse Interactive AB.

#### 2.1. Interoperability Compliance Testing

The interoperability compliance testing included feature and serviceability testing. The serviceability testing introduced failure scenarios to see if Trio Enterprise could resume after a link failure with Communication Manager/Application Enablement Services. The testing included:

- Incoming internal and external calls
- Outgoing internal and external calls
- Supervised and unsupervised transfer with answer
- Re-directing calls to busy extensions and extensions that do not answer
- Call queuing and retrieval
- Loop detection for busy and unanswered extensions
- Absence detection
- Message Waiting Indicator

#### 2.2. Test Results

Tests were performed to ensure full interoperability between Trio Enterprise, and Communication Manager, Session Manager and Application Enablement Services. The tests were all functional in nature and performance testing was not included. All test cases passed.

#### 2.3. Support

For technical support for Enghouse Interactive AB products, please use the following web link. <a href="http://www.trio.com/web/Support.aspx">http://www.trio.com/web/Support.aspx</a>

Enghouse Interactive AB can also be contacted as follows.

Phone: +46 (0)8 457 30 00 Fax: +46 (0)8 31 87 00

E-mail: triosupport@enghouse.com

#### 3. Reference Configuration

**Figure** 1 illustrates the network topology used during compliance testing. The Avaya solution consists of a Communication Manager, which has a SIP trunk connection to the Trio Enterprise server via Session Manager. TSAPI is configured on the Trio Enterprise server which enables Trio Enterprise to interact with telephones on Communication Manager to enable call forwarding and Voicemail via Application Enablement Services. An Avaya digital station was used as the Trio Enterprise attendant telephone during compliance testing. SIP and H.323 stations were configured on Communication Manager to generate outbound/inbound calls to/from the PSTN. An ISDN-PRI/T1 trunk on Avaya G450 Media Gateway was configured to connect to the simulated PSTN.

**Note:** The Trio Enterprise Attendant (client) was installed on the same server as Trio Enterprise but can be installed on a separate workstation, if required.

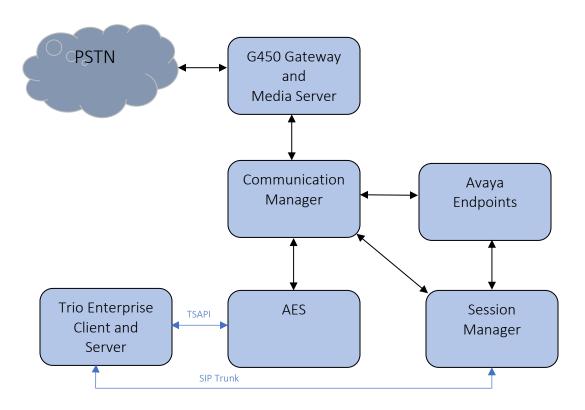

Figure 1: Avaya and Trio Enterprise Reference Configuration

### 4. Equipment and Software Validated

The following equipment and version were used in the reference configuration described above:

| Equipment/Software                           | Release/Version     |  |  |  |  |  |  |  |
|----------------------------------------------|---------------------|--|--|--|--|--|--|--|
| Avaya Aura® Communication Manager            | 8.1.0.1.1.890.25517 |  |  |  |  |  |  |  |
| Avaya Aura® Application Enablement Services  | 8.1.0.0.0.9-1       |  |  |  |  |  |  |  |
| Avaya Aura® Session Manager                  | 8.1.0.0.810007      |  |  |  |  |  |  |  |
| Avaya Aura® System Manager                   | 8.1.0.0.733078      |  |  |  |  |  |  |  |
| Avaya Aura® Media Server                     | 8.0.1.121           |  |  |  |  |  |  |  |
| Avaya G450 Media Gateway                     | 40.10.0/1           |  |  |  |  |  |  |  |
| Avaya IP Deskphones                          |                     |  |  |  |  |  |  |  |
| - 9641GS (SIP)                               | 7.1.6               |  |  |  |  |  |  |  |
| - 9608 (H.323)                               | 6.8.2               |  |  |  |  |  |  |  |
| Avaya one-X® Communicator                    | 6.2.10              |  |  |  |  |  |  |  |
| Trio Enterprise Server and Client running on | 8.0                 |  |  |  |  |  |  |  |
| Microsoft Windows 2012 R2 Server             |                     |  |  |  |  |  |  |  |
| Avaya TSAPI Client for Windows               | 8.1                 |  |  |  |  |  |  |  |

### 5. Configure Avaya Aura® Communication Manager

Configuration and verification operations on Communication Manager illustrated in this section were all performed using System Access Terminal (SAT). The information provided in this section describes the configuration of Communication Manager for this solution. For all other provisioning information, such as initial installation and configuration, please refer to the product documentation in **Section 11**.

It is implied a working system is already in place. The configuration operations described in this section can be summarized as follows: (Note: During Compliance Testing all inputs not highlighted in Bold were left as Default)

- Verify License
- Administer System Parameters Features
- Administer IP Node Names
- Administer SIP trunk group
- Administer SIP signalling group
- Administer SIP Trunk Group Members
- Administer IP network region
- Administer IP codec set
- Administer route pattern
- Administer private numbering
- Administer AAR analysis
- Configure interface to Application Enablement Services
- Create a CTI Link to Application Enablement Services
- Administer COS

#### 5.1. Verify License

Log into the System Access Terminal to verify that the Communication Manager license has proper permissions for features illustrated in these Application Notes. Use the "display system-parameters customer-options" command. Navigate to **Page 2** and verify that there is sufficient remaining capacity for SIP trunks by comparing the **Maximum Administered SIP Trunks** field value with the corresponding value in the **USED** column.

Verify that the **Computer Telephony Adjunct Links** customer option is set to "y" on **Page 4**. If this option is not set to "y", then contact the Avaya sales team or business partner for a proper license file.

```
display system-parameters customer-options
                                                                      2 of 12
                               OPTIONAL FEATURES
IP PORT CAPACITIES
                    Maximum Administered H.323 Trunks: 12000 20
          Maximum Concurrently Registered IP Stations: 18000 3
            Maximum Administered Remote Office Trunks: 12000 0
Maximum Concurrently Registered Remote Office Stations: 18000 0
              Maximum Concurrently Registered IP eCons: 128
  Max Concur Registered Unauthenticated H.323 Stations: 100
                       Maximum Video Capable Stations: 36000 3
                  Maximum Video Capable IP Softphones: 18000 3
                      Maximum Administered SIP Trunks: 12000 58
  Maximum Administered Ad-hoc Video Conferencing Ports: 12000 0
  Maximum Number of DS1 Boards with Echo Cancellation: 522
                                                               Page 4 of 12
display system-parameters customer-options
                               OPTIONAL FEATURES
    Abbreviated Dialing Enhanced List? y
                                                Audible Message Waiting? y
       Access Security Gateway (ASG)? n
                                                  Authorization Codes? y
       Analog Trunk Incoming Call ID? y
                                                               CAS Branch? n
A/D Grp/Sys List Dialing Start at 01? y
                                                                 CAS Main? n
Answer Supervision by Call Classifier? y
                                                        Change COR by FAC? n
                                 ARS? y Computer Telephony Adjunct Links? y
                ARS/AAR Partitioning? y Cvg Of Calls Redirected Off-net? y
         ARS/AAR Dialing without FAC? y
                                                             DCS (Basic)? y
         ASAI Link Core Capabilities? y
                                                       DCS Call Coverage? v
         ASAI Link Plus Capabilities? y
                                                       DCS with Rerouting? y
      Async. Transfer Mode (ATM) PNC? n
  Async. Transfer Mode (ATM) Trunking? n Digital Loss Plan Modification? y
                                                                 DS1 MSP? y
             ATM WAN Spare Processor? n
                                ATMS? y
                                                   DS1 Echo Cancellation? y
                 Attendant Vectoring? y
```

#### 5.2. Administer System Parameter Features

During compliance testing, Trio Enterprise suggested that the Station Call Transfer Recall Timer be set to 20 seconds. Use the "change system-parameters features" command to change the **Station Call Transfer Recall Timer** on **page 6**.

```
change system-parameters features
                                                               Page
                                                                      6 of 19
                       FEATURE-RELATED SYSTEM PARAMETERS
        Public Network Trunks on Conference Call: 5
                                                                 Auto Start? n
   Conference Parties with Public Network Trunks: 6
                                                                 Auto Hold? n
Conference Parties without Public Network Trunks: 6
                                                            Attendant Tone? y
        Night Service Disconnect Timer (seconds): 180
                                                            Bridging Tone? n
                Short Interdigit Timer (seconds): 3
                                                           Conference Tone? n
             Unanswered DID Call Timer (seconds):
                                                            Intrusion Tone? n
             Line Intercept Tone Timer (seconds): 30 Mode Code Interface? n
                Long Hold Recall Timer (seconds): 0
                     Reset Shift Timer (seconds): 0
    Station Call Transfer Recall Timer (seconds): 20
                                                            Recall from VDN? n
          Trunk Alerting Tone Interval (seconds): 15
                              DID Busy Treatment: tone
              Allow AAR/ARS Access from DID/DIOD? n
                Allow ANI Restriction on AAR/ARS? n
Use Trunk COR for Outgoing Trunk Disconnect/Alert? n
                 7405ND Numeric Terminal Display? n
                                                                     7434ND? y
   DTMF Tone Feedback Signal to VRU - Connection:
                                                           Disconnection:
```

Enable Create Universal Call ID (UCID), which is located on Page 5. For UCID Network Node ID, enter an available node ID.

```
5 of 19
change system-parameters features
                                                               Page
                       FEATURE-RELATED SYSTEM PARAMETERS
SYSTEM PRINTER PARAMETERS
 Endpoint:
                       Lines Per Page: 60
SYSTEM-WIDE PARAMETERS
                                    Switch Name:
           Emergency Extension Forwarding (min): 10
         Enable Inter-Gateway Alternate Routing? n
Enable Dial Plan Transparency in Survivable Mode? n
                             COR to Use for DPT: station
               EC500 Routing in Survivable Mode: dpt-then-ec500
MALICIOUS CALL TRACE PARAMETERS
              Apply MCT Warning Tone? n MCT Voice Recorder Trunk Group:
     Delay Sending RELease (seconds): 0
SEND ALL CALLS OPTIONS
    Send All Calls Applies to: station
                                          Auto Inspect on Send All Calls? n
             Preserve previous AUX Work button states after deactivation? n
UNIVERSAL CALL ID
    Create Universal Call ID (UCID)? y
                                          UCID Network Node ID: 1
```

Navigate to **Page 13** and enable **Send UCID to ASAI**. This parameter allows for the universal call ID to be sent to Trio Enterprise.

```
change system-parameters features
                                                                Page 13 of 19
                       FEATURE-RELATED SYSTEM PARAMETERS
CALL CENTER MISCELLANEOUS
           Callr-info Display Timer (sec): 10
                         Clear Callr-info: next-call
        Allow Ringer-off with Auto-Answer? n
     Reporting for PC Non-Predictive Calls? n
             Agent/Caller Disconnect Tones? n
Interruptible Aux Notification Timer (sec): 3
   Zip Tone Burst for Callmaster Endpoints: double
 ASAI
                   Copy ASAI UUI During Conference/Transfer? y
               Call Classification After Answer Supervision? n
                                          Send UCID to ASAI? y
                 For ASAI Send DTMF Tone to Call Originator? y
         Send Connect Event to ASAI For Announcement Answer? n
 Prefer H.323 Over SIP For Dual-Reg Station 3PCC Make Call? n
```

#### 5.3. Administer IP Node Names

Use the "change node-names ip" command and add an entry for Session Manager. In this case, "sm81" and "10.64.110.212" are entered as **Name** and **IP Address**. Note the "procr" and "10.64.110.213" entry, which is the node **Name** and **IP Address** for the processor board. These values will be used later to configure the SIP trunk to Session Manager in **Section 5.5**. The node **Name** and **IP Address** for Application Enablement Services is "aes81" and "10.64.110.215", respectively, which will be used later in the Application Enablement Services configuration as shown in **Section 5.14**.

```
Change node-names ip

IP NODE NAMES

Name

IP Address

aes81

10.64.110.215

ams81

10.64.110.214

procr

10.64.110.213

sm81

10.64.110.212
```

#### 5.4. Administer SIP Trunk Group

Use the "add trunk-group n" command, where "n" is an available trunk group number, in this case "1". Enter the following values for the specified fields and retain the default values for the remaining fields.

• Group Type: "sip".

• **Group Name:** A descriptive name.

• TAC: An available trunk access code.

• Service Type: "tie".

```
add trunk-group 1

Group Number: 1

Group Type: sip

COR Reports: y

COR: 1

TRUNK GROUP

COR: 1

TRUNK GROUP

COR: 1

TRUNK GROUP

COR: 1

TRUNK GROUP

COR: 1

TRUNK GROUP

COR: 1

TRUNK GROUP

COR: 1

TRUNK GROUP

COR: 1

TRUNK GROUP

COR: 1

TRUNK GROUP

COR: 1

TAC: 101

Night Service:

Queue Length: 0

Service Type: tie

Auth Code? n

Member Assignment Method: auto
Signaling Group: 1

Number of Members: 10
```

#### Navigate to Page 3 and enter "private" for Numbering Format.

```
add trunk-group 1
                                                                   3 of
                                                            Page
TRUNK FEATURES
         ACA Assignment? n
                                     Measured: both
                                                         Maintenance Tests? y
   Suppress # Outpulsing? n Numbering Format: private
                                               UUI Treatment: shared
                                             Maximum Size of UUI Contents: 128
                                                Replace Restricted Numbers? n
                                               Replace Unavailable Numbers? n
                                                 Hold/Unhold Notifications? y
                               Modify Tandem Calling Number: no
              Send UCID? y
 Show ANSWERED BY on Display? y
```

#### 5.5. Administer SIP Signalling Group

Use the "add signaling-group n" command, where "n" is an available signalling group number, in this case "1". Enter the following values for the specified fields and retain the default values for the remaining fields.

Group Type: "sip". Transport Method: "tls".

• Near-end Node Name: An existing C-LAN node name or "procr" from

Section 5.3.

• Far-end Node Name: The existing node name for Session Manager from

Section 5.3.

• Near-end Listen Port: An available port for integration with Session

Manager.

Far-end Listen Port: The same port number as in Near-end Listen Port.
 Far-end Network Region: An existing network region to use with Session

Manager.

• Direct IP-IP Audio Connections?: "y".

```
Page 1 of
add signaling-group 1
                               SIGNALING GROUP
  Group Number: 1
                             Group Type: sip
  IMS Enabled? n
                      Transport Method: tls
        Q-SIP? n
     IP Video? n
                                                 Enforce SIPS URI for SRTP? y
  Peer Detection Enabled? y Peer Server: SM
                                                                Clustered? n
  Prepend '+' to Outgoing Calling/Alerting/Diverting/Connected Public Numbers? y
Remove '+' from Incoming Called/Calling/Alerting/Diverting/Connected Numbers? n
Alert Incoming SIP Crisis Calls? n
 Near-end Node Name: procr
                                          Far-end Node Name: sm81
Near-end Listen Port: 5061
                                       Far-end Listen Port: 5061
                                    Far-end Network Region: 1
Far-end Domain:
                                            Bypass If IP Threshold Exceeded? n
Incoming Dialog Loopbacks: eliminate
                                                    RFC 3389 Comfort Noise? n
        DTMF over IP: rtp-payload
                                           Direct IP-IP Audio Connections? y
Session Establishment Timer(min): 3
                                                      IP Audio Hairpinning? n
                                                Initial IP-IP Direct Media? n
        Enable Layer 3 Test? y
H.323 Station Outgoing Direct Media? n
                                                 Alternate Route Timer(sec): 6
```

#### 5.6. Administer SIP Trunk Group Members

Use the "change trunk-group n" command, where "n" is the trunk group number from **Section 5.4**. Enter the following values for the specified fields and retain the default values for the remaining fields.

Signalling Group: The signalling group number from Section 5.5.
Number of Members: The desired number of members, in this case "10".

```
change trunk-group 1
                                                             Page
                                                                    1 of
                              TRUNK GROUP
Group Number: 1
                                 Group Type: sip
                                                     CDR Reports: y
 Group Name: SM Trunk COR: 1
Direction: two-way Outgoing Display? n
                                 COR: 1
                                                    TN: 1 TAC: 101
Dial Access? n
                                               Night Service:
Queue Length: 0
                               Auth Code? n
Service Type: tie
                                            Member Assignment Method: auto
                                                    Signaling Group: 1
                                                  Number of Members: 10
```

#### 5.7. Administer IP Network Region

Use the "change ip-network-region n" command, where "n" is the existing far-end network region number used by the SIP signalling group from **Section 5.5**.

For **Authoritative Domain**, enter the applicable domain for the network. Enter a descriptive **Name**. Enter "yes" for **Intra-region IP-IP Direct Audio** and **Inter-region IP-IP Direct Audio**, as shown below. For **Codec Set**, enter an available codec set number for integration with Trio Enterprise.

```
Page 1 of 20
change ip-network-region 1
                            IP NETWORK REGION
 Region: 1
            Authoritative Domain: avaya.com
Location:
  Name: Region1
                            Stub Network Region: n
MEDIA PARAMETERS
                            Intra-region IP-IP Direct Audio: yes
     Codec Set: 1
                           Inter-region IP-IP Direct Audio: yes
  UDP Port Min: 2048
                                      IP Audio Hairpinning? n
  UDP Port Max: 3329
DIFFSERV/TOS PARAMETERS
Call Control PHB Value: 46
      Audio PHB Value: 46
      Video PHB Value: 26
```

#### 5.8. Administer IP Codec Set

Use the "change ip-codec-set n" command, where "n" is the codec set number from **Section 5.7**. Update the audio codec types in the **Audio Codec** fields as necessary. Configure the codec as shown below.

```
display ip-codec-set 1

IP CODEC SET

Codec Set: 1

Audio Silence Frames Packet
Codec Suppression Per Pkt Size(ms)

1: G.711A n 2 20

2:

Media Encryption Encrypted SRTCP: enforce-unenc-srtcp

1: none
2:
3:
4:
5:
```

#### 5.9. Administer Route Pattern

Use the "change route-pattern n" command, where "n" is an existing route pattern number to be used to reach Trio Enterprise, in this case "1". Enter the following values for the specified fields and retain the default values for the remaining fields.

• **Pattern Name:** A descriptive name.

• **Grp No:** The SIP trunk group number from **Section 5.4**.

• **FRL:** A level that allows access to this trunk, with 0 being least restrictive.

```
1 of
change route-pattern 1
                                                           Page
                 Pattern Number: 1
                                       Pattern Name: To SM on VM
   SCCAN? n Secure SIP? n Used for SIP stations? n
                                                                DCS/ IXC
   Grp FRL NPA Pfx Hop Toll No. Inserted
   No Mrk Lmt List Del Digits
                                                                 QSIG
                          Dgts
                                                                 Intw
1: 1 0
                           0
                                                                  n user
2:
                                                                  n user
3:
                                                                  n user
4:
                                                                    user
                                                                  n
5:
                                                                  n
                                                                     user
    BCC VALUE TSC CA-TSC
                           ITC BCIE Service/Feature PARM Sub Numbering LAR
   0 1 2 M 4 W Request
                                                     Dgts Format
                                                           lev0-pvt none
1: y y y y y n n
                           rest.
```

#### 5.10. Administer Private Numbering

Use the "change private-numbering 0" command, to define the calling party number to send to Trio Enterprise. Add an entry for the trunk group defined in **Section 5.4**. In the example shown below, all calls originating from a 5-digit extension beginning with "7" and routed to trunk group all trunks will result in a 5-digit calling number. The calling party number will be in the SIP "From" header.

```
change private-numbering 0
                                                                     1 of
                                                              Page
                          NUMBERING - PRIVATE FORMAT
Ext Ext
                     Trk
                               Private
                                                Total
Len Code
                     Grp(s)
                               Prefix
                                                Len
 5 5
                                                5 Total Administered: 2
 5 7
                                                5 Maximum Entries: 540
```

#### 5.12.Administer AAR Analysis

Use the "change aar analysis 51" command and add an entry to specify how to route calls to 51xxx. In the example shown below, calls with digits 51 will be routed as an AAR call using route pattern "1" from **Section 5.9**.

```
change aar analysis 51
                                                           Page
                                                                  1 of
                                                                         2
                           AAR DIGIT ANALYSIS TABLE
                                                        Percent Full: 0
                                Location: all
         Dialed
                        Total
                                          Call Node ANI
                                 Rout.e
         String
                        Min Max Pattern Type
                                                 Num
                                                       Read
   51
                            5
                                         aar
                                                       n
```

#### 5.13. Configure Absence diversion

A VDN extension followed by a reason code (list of reason code 1 to 9 is managed on Trio Enterprise) and # can be dialed by users to initiate a diversion for specific reasons. An absence diversion can be cancelled by dialing the VDN extension followed by # #. The following steps are needed to configure Absence diversions:

- Configure VDN 1
- Configure Vector 1
- Configure VDN 2
- Configure Vector 2

#### 5.13.1. Configure VDN 1

During compliance testing VDN 78201 was used. Use the "add vdn x" command, (where x is the VDN) and configure the following:

- Name\*: Enter an informative name (i.e. Phone diversion).
- **Destination:** Enter "Vector Number 21".

```
change vdn 78201
                                                                Page
                                                                       1 of
                                                                               3
                            VECTOR DIRECTORY NUMBER
                                                                 Unicode Name? n
                             Extension: 78201
                                 Name*: Phone Diversion
                           Destination: Vector Number
                  Attendant Vectoring? n
                  Meet-me Conferencing? n
                    Allow VDN Override? n
                                   COR: 1
                                   TN*: 1
                              Measured: none
                                                 Report Adjunct Calls as ACD*? n
       VDN of Origin Annc. Extension*:
```

#### 5.13.2. Configure Vector 7

Configure the Vector that was used as the **Vector Number** in **Section 5.13.1**. Use the "change vector 21" command, and configure the following:

• Name: Enter an informative name (i.e. Phone diversion).

• Line 01: Enter "wait-time 2 secs hearing silence".

• Line 02: Enter "collect 9 digits after announcement none for none".

• Line 03: Enter "route-to number 78202 with cov n if unconditionally".

In this example, using monitored phone dial 78201 + reason code + #, call is routed to 78202 which will trigger Trio Enterprise to set the phone absence with appropriate reason announcement.

```
change vector 21

CALL VECTOR

Number: 21

Name: Phone Diversion

Multimedia? n Attendant Vectoring? n Meet-me Conf? n Lock? n

Basic? y EAS? y G3V4 Enhanced? y ANI/II-Digits? y ASAI Routing? y

Prompting? y LAI? y G3V4 Adv Route? y CINFO? y BSR? y Holidays? y

Variables? y 3.0 Enhanced? y

Ol wait-time 2 secs hearing silence

O2 collect 9 digits after announcement none for none

number 78202 cov n if unconditionally
```

#### 5.13.3. Configure VDN 2

Configure a VDN using the "route-to number" as used in **Section 5.13.2**. This VDN is used for activating referrals from the phone set. Use the "add vdn 78202" command, and configure the following:

• Name\*: Enter an informative name (i.e. Diversion).

• **Destination:** Enter "Vector Number 22".

```
change vdn 78202
                                                              Page 1 of
                           VECTOR DIRECTORY NUMBER
                           Extension: 78202
                                                              Unicode Name? n
                               Name*: Diversion
                         Destination: Vector Number
                                                         22
                  Attendant Vectoring? n
                 Meet-me Conferencing? n
                  Allow VDN Override? n
                                 COR: 1
                                 TN*: 1
                            Measured: none
                                             Report Adjunct Calls as ACD*? n
       VDN of Origin Annc. Extension*:
```

#### 5.13.4. Configure Vector 8

Configure the Vector that was used as the "Vector Number" in **Section 5.13.3**. Use the "change vector 22" command, and configure the following:

Name: Enter an informative name (i.e. Diversion).
Line 01 Enter "wait-time 100 secs hearing ringback".

• Line 02 Enter "stop".

```
Change vector 22

Name: Diversion

Number: 22

Multimedia? n

Basic? y

EAS? y

G3V4 Enhanced? y

Prompting? y

Variables? y

O1 wait-time

O2 stop

O3

Page 1 of 6

CALL VECTOR

Page 1 of 6

CALL VECTOR

Name: Diversion

Meet-me Conf? n

Lock? n

Lock? n

Lock? n

Lock? n

EAS? y

G3V4 Enhanced? y

CINFO? y

BSR? y

Holidays? y

100 secs hearing ringback
```

# 5.14. Configure Interface to Avaya Aura® Application Enablement Services

To configure the Application Enablement Services link, use the "change ip-services" command and enter the following in **Page 1**:

• **Type:** Enter "AESVCS"

Enabled: Enter "y"
Local Node: Enter "procr"
Port: Enter "8765"

| change ip-s | ervices |       |             |        | Page   | 1 of | 4 |
|-------------|---------|-------|-------------|--------|--------|------|---|
|             |         |       | IP SERVICES |        |        |      |   |
| Service     | Enabled | Local | Local       | Remote | Remote |      |   |
| Type        |         | Node  | Port        | Node   | Port   |      |   |
| AESVCS      | у і     | procr | 8765        |        |        |      |   |

Navigate to **Page 4** and enter the following:

- **Server ID:** Enter "1"
- **AE Services:** Enter "aes81" (The node created in **Section 5.3**. Also note that the name entered in this field should be matched with the host name of Application Enablement Services server)
- **Password:** Enter a password. This password will be used in **Section 6.3** to enable Application Enablement Services to communicate with Communication Manager.
- Enabled: Enter "y"

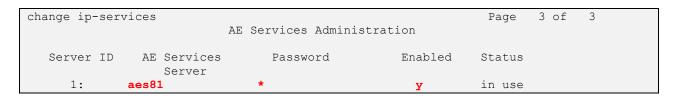

# 5.15. Create a CTI Link to Avaya Aura® Application Enablement Services

A CTI Link needs to be created to enable Communication Manager to interoperate with Application Enablement Services. Use the "add cti-link next" command (Note, during compliance testing CTI link 1 was added) and enter the following:

• **Extension:** Enter any unused Extension (i.e. 77777).

• **Type:** Enter "ADJ-IP".

• Name: Enter a descriptive name (i.e. CTI Link 1)

add cti-link 1

CTI LINK

CTI Link: 1

Extension: 77777

Type: ADJ-IP

COR: 1

Name: CTI Link 1

Unicode Name? n

#### 5.16. Administer COS

In order for a CTI application to set transfer destination, **Restrict Call Fwd-Off Net** needs to be disabled. In this case, this option was disabled for this COS 1.

| change cos-group 1            |     |     |   |     |    |     |   |   |   |   |    | Pag | ge | 1  | of | 2  |  |
|-------------------------------|-----|-----|---|-----|----|-----|---|---|---|---|----|-----|----|----|----|----|--|
| CLASS OF SERVICE COS Gr       | oup | : 1 |   | COS | Na | me: |   |   |   |   |    |     |    |    |    |    |  |
|                               |     |     |   |     |    |     |   |   |   |   |    |     |    |    |    |    |  |
|                               | 0   | 1   | 2 | 3   | 4  | 5   | 6 | 7 | 8 | 9 | 10 | 11  | 12 | 13 | 14 | 15 |  |
| Auto Callback                 | n   | У   | У | n   | У  | n   | У | n | У | n | У  | n   | У  | n  | У  | n  |  |
| Call Fwd-All Calls            | n   | У   | n | У   | У  | n   | n | У | У | n | n  | У   | У  | n  | n  | У  |  |
| Data Privacy                  | n   | У   | n | n   | n  | У   | У | У | У | n | n  | n   | n  | У  | У  | У  |  |
| Priority Calling              | n   | У   | n | n   | n  | n   | n | n | n | У | У  | У   | У  | У  | У  | У  |  |
| Console Permissions           | n   | У   | n | n   | n  | n   | n | n | n | n | n  | n   | n  | n  | n  | n  |  |
| Off-hook Alert                | n   | У   | n | n   | n  | n   | n | n | n | n | n  | n   | n  | n  | n  | n  |  |
| Client Room                   | n   | У   | n | n   | n  | n   | n | n | n | n | n  | n   | n  | n  | n  | n  |  |
| Restrict Call Fwd-Off Net     | n   | n   | n | n   | n  | n   | n | n | n | n | n  | n   | n  | n  | n  | n  |  |
| Call Forwarding Busy/DA       | n   | У   | n | n   | n  | n   | n | n | n | n | n  | n   | n  | n  | n  | n  |  |
| Personal Station Access (PSA) | n   | У   | n | n   | n  | n   | n | n | n | n | n  | n   | n  | n  | n  | n  |  |
| Extended Forwarding All       | n   | У   | n | n   | n  | n   | n | n | n | n | n  | n   | n  | n  | n  | n  |  |
| Extended Forwarding B/DA      | n   | У   | n | n   | n  | n   | n | n | n | n | n  | n   | n  | n  | n  | n  |  |
| Trk-to-Trk Transfer Override  | n   | У   | n | n   | n  | n   | n | n | n | n | n  | n   | n  | n  | n  | n  |  |
| QSIG Call Offer Originations  | n   | n   | n | n   | n  | n   | n | n | n | n | n  | n   | n  | n  | n  | n  |  |
| Contact Closure Activation    | n   | n   | n | n   | n  | n   | n | n | n | n | n  | n   | n  | n  | n  | n  |  |

# 6. Configuration of Avaya Aura® Application Enablement Services

This section provides the procedures for configuring Application Enablement Services. For all other provisioning information, such as initial installation and configuration, please refer to the product documentation in **Section 11**. The configuration operations described in this section can be summarized as follows:

- Logging into Avaya Aura® Application Enablement Services
- Verify Avaya Aura® Application Enablement Services License
- Create an Avaya Aura® Communication Manager Switch Connection
- Create a TSAPI Link
- Create CTI User
- Configure Security Database
- Obtain Tlink Name
- Disable Security Database
- Enable Ports
- Restart TSAPI Service

#### 6.1. Logging into Avaya Aura® Application Enablement Services

Access the OAM web-based interface by using the URL "https://ip-address" in an Internet browser window, where "ip-address" is the IP address of the Application Enablement Services server.

The **Please login here** screen is displayed. Log in using the appropriate credentials.

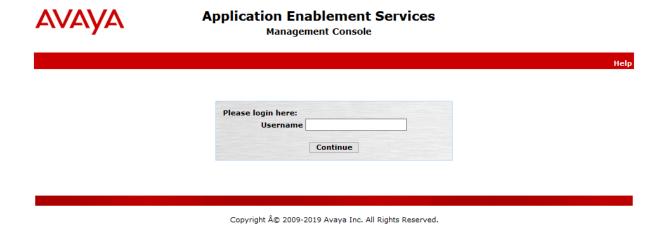

The **Welcome to OAM** screen is displayed next.

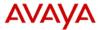

#### Application Enablement Services

**Management Console** 

Welcome: User cust Last login: Tue Nov 19 12:30:52 2019 from 10.64.10.47 Number of prior failed login attempts: 0 HostName/IP: aes81/10.64.110.215 Server Offer Type: VIRTUAL\_APPLIANCE\_ON\_VMWARE SW Version: 8.1.0.0.0.9-1 Server Date and Time: Tue Nov 19 12:31:45 MST 2019 HA Status: Not Configured

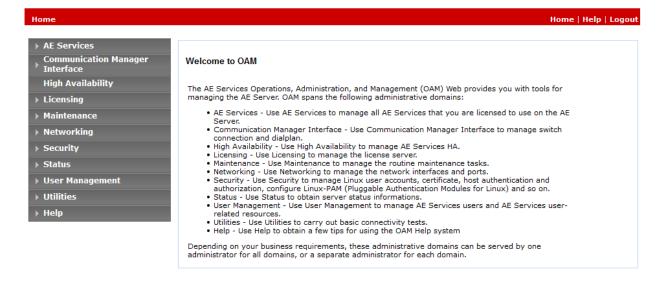

#### 6.2. Verify Avaya Aura® Application Enablement Services License

Select Licensing  $\rightarrow$  WebLM Server Access in the left pane, to display the Web License Manager pop-up screen (not shown), and log in using the appropriate credentials.

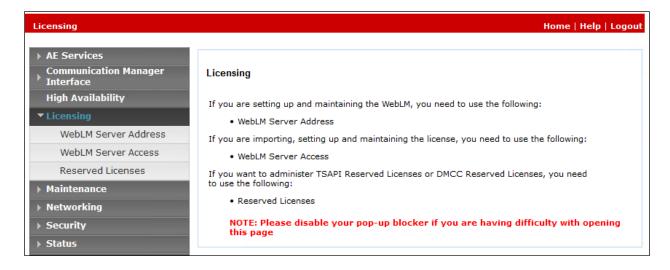

The Web License Manager screen below is displayed. Select Licensed products → APPL\_ENAB → Application\_Enablement in the left pane, to display the Application Enablement (CTI) screen in the right pane.

Verify that there are sufficient licenses for **TSAPI Simultaneous Users** as shown below. Note that the TSAPI license is required for Telephony Web Service.

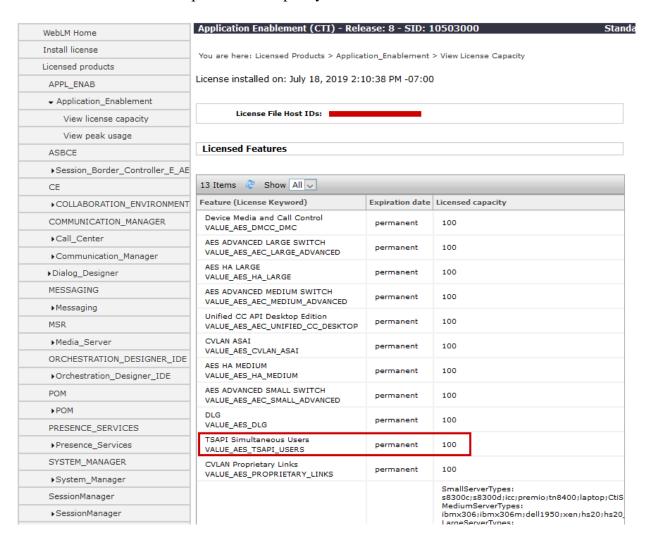

### 6.3. Create an Avaya Aura® Communication Manager Switch Connection

A Communication Manager Switch Connection needs to be created to enable Application Enablement Services to communicate with Communication Manager. Navigate to Communication Manager Interface → Switch Connections. In the Switch Connections page, enter an informative name for Communication Manager (i.e. cm81). Click on the Add Connection button.

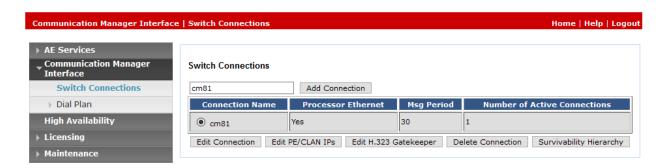

In the Connection Details window, enter the Switch Password configured in Section 5.14 and Confirm Switch Password. Click on the Apply button.

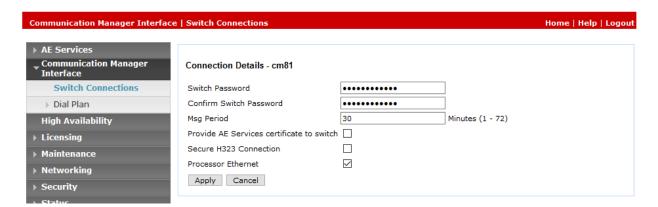

Select Communication Manager Interface → Switch Connections from the left pane. The Switch Connections screen shows a listing of the existing switch connections.

Locate the connection name associated with the relevant Communication Manager, in this case "cm81", and select the corresponding radio button. Click **Edit PE/CLAN IPs**.

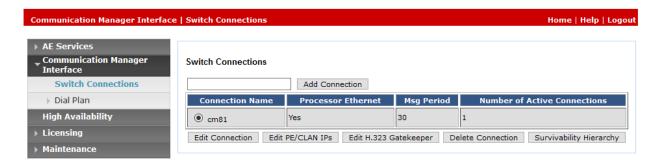

The **Edit Processor Ethernet IP** screen is displayed. Enter the IP address of a C-LAN circuit pack or the Processor on Communication Manager to be used, in this case "10.64.110.213" as shown below, which is the Processor on Communication Manager. Click **Add/Edit Name or IP**.

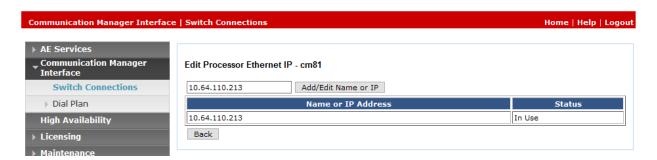

#### 6.4. Create a TSAPI Link

A TSAPI Link needs to be created to interoperate with Trio Enterprise. Navigate to **AE Services** → **TSAPI Links** and click on the **Add Link** button.

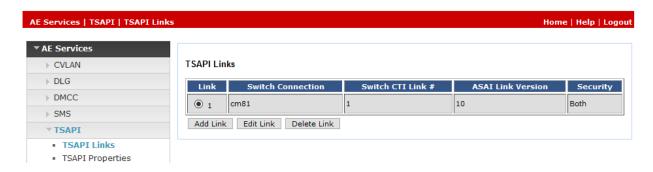

Once the **Add TSAPI Links** window opens enter the following:

Link: Select the next available Link from the drop-down box
 Switch Connection: Select "cm81" from the drop-down box. (The Switch

connection as created in **Section 6.3**)

• Switch CTI Link Number: Select "1" from the drop-down box. (The CTI link as

created in **Section 5.13**)

ASAI Link Version: Select "10" from the drop-down box.
 Security: Select "Both" from the drop-down box

Click on the **Apply Changes** button.

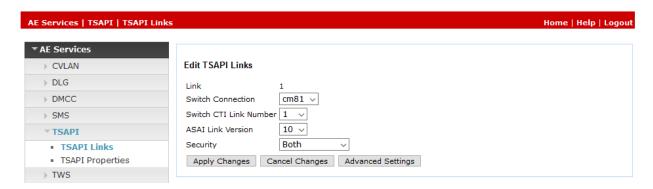

#### 6.5. Create CTI User

Navigate to **User Manager** → **User Admin** and select **Add User**. On the **Add User** screen enter the following:

• User Id: Enter an informative name (i.e. trio. This ID is required for the

Trio Enterprise installation

• Common Name: Enter a Common Name (i.e. trio)

• **Surname**: Enter a Surname (i.e. trio)

• User Password: Enter a password. This password is being required for the Trio

**Enterprise Installation** 

• **Confirm Password:** Confirm the password

• **CT User:** Select "Yes" from the drop-down box

Click the **Apply** button at the bottom of the screen (not shown).

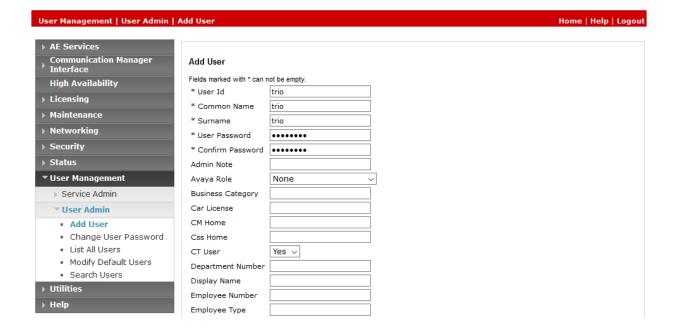

#### 6.6. Configure Security Database

Navigate to the All Users screen by selecting Security → Security Database → CTI Users → List All Users. In the CTI Users window, select the radio button relating to the CTI user created in Section 6.5 (trio) and click on the Edit button.

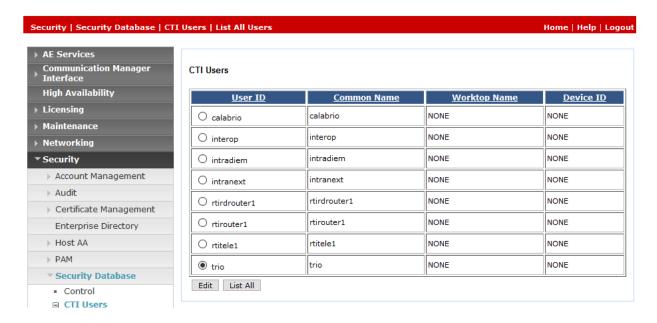

Once the **Edit CTI User** page appears, select the **Unrestricted Access** check box and click on the **Apply Changes** button.

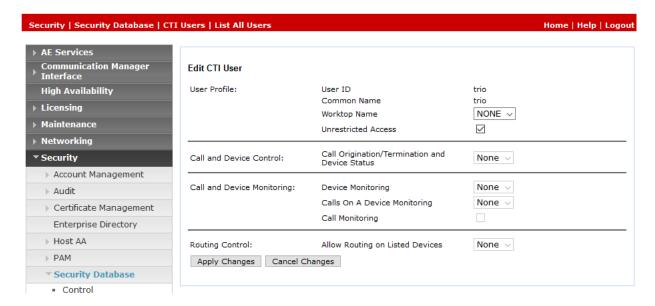

#### 6.7. Obtain Tlink Name

Select Security Security Database Tlinks from the left pane. The Tlinks screen shows a listing of the Tlink names. A new Tlink name is automatically generated for the TSAPI service. Locate the Tlink name associated with the relevant switch connection, which would use the name of the switch connection as part of the Tlink name. Make a note of the associated Tlink name, to be used later for configuring Trio Enterprise.

In this case, the associated Tlink name is "AVAYA#CM81#CSTA#AES81". Note the use of the switch connection "cm81" from **Section 6.3** as part of the Tlink name.

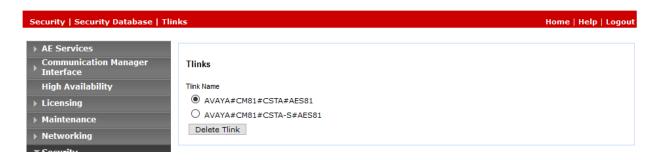

#### 6.9. Enable Ports

Select **Networking \rightarrow Ports** from the left pane, to display the **Ports** screen in the right pane.

In the **TSAPI Ports** section, select the radio button for **TSAPI Service Port** under the **Enabled** column, as shown below. Retain the default values in the remaining fields.

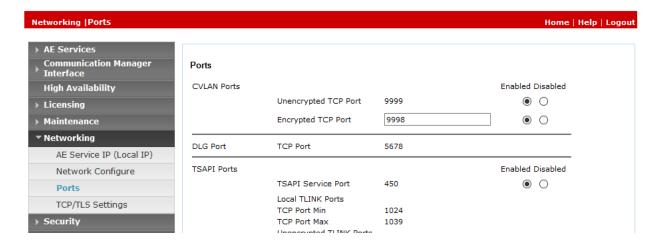

#### 6.10. Restart TSAPI Service

After the Application Enablement Services configuration is completed the TSAPI service needs to be restarted. To restart, navigate to **Maintenance** → **Service Controller**. Check the **TSAPI Service** check box and click on the **Restart Service** button.

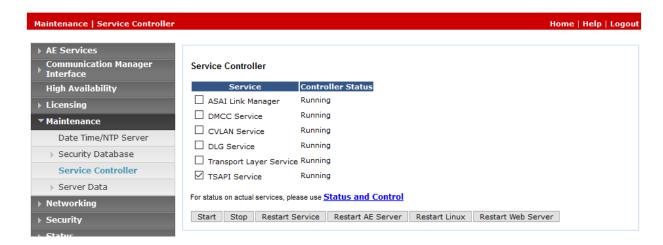

When the Restart page opens click on the **Restart button** (not shown).

#### 7. Configure Avaya Aura® Session Manager

This section provides the procedures for configuring Session Manager. The procedures include the following areas:

- Launch System Manager
- Administer Domain
- Administer locations
- Administer Adaptation
- Administer SIP entities
- Administer routing policies
- Administer dial patterns

#### 7.1. Launch System Manager

Access the System Manager web interface by using the URL "https://ip-address/SMGR" in an Internet browser window, where "ip-address" is the IP address of System Manager. Log in using the appropriate credentials.

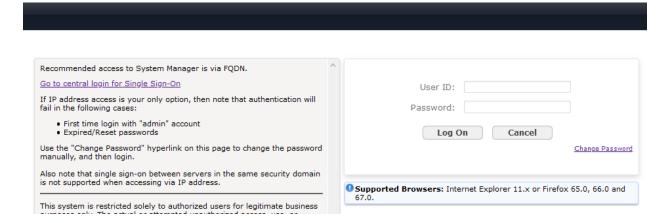

#### 7.2. Administer Domain

In the subsequent screen (not shown), select **Elements**  $\rightarrow$  **Routing** to display the **Introduction** to **Network Routing Policy** screen below. Select **Routing**  $\rightarrow$  **Domains** from the left pane, and click **New** in the subsequent screen to add a new domain.

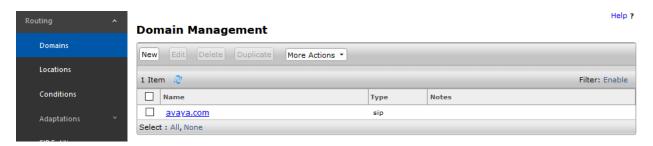

The **Domain Management** screen is displayed. In the **Name** field enter the domain name, select "sip" from the **Type** drop down menu and provide any optional **Notes**.

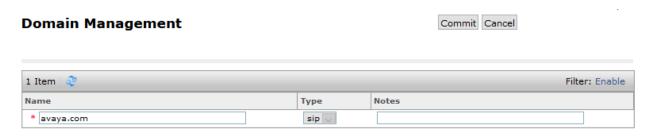

#### 7.3. Administer Locations

Select **Routing**  $\rightarrow$  **Locations** from the left pane and click **New** in the subsequent screen (not shown) to add a new location for Trio Enterprise.

The **Location Details** screen is displayed. In the **General** sub-section, enter a descriptive **Name** and optional **Notes**. Retain the default values in the remaining fields.

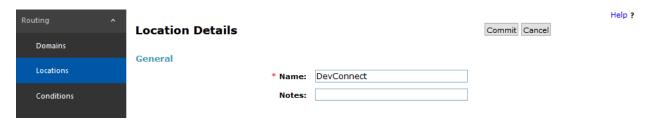

Scroll down to the **Location Pattern** sub-section, click **Add** and enter the IP address of all devices involved in the compliance testing in **IP Address Pattern**, as shown below. Retain the default values in the remaining fields.

Notes

# Location Pattern Add Remove 1 Item 2

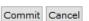

IP Address Pattern

\* 10.64.\* Select : All, None Filter: Enable

#### 7.4. Administer Adaptation

During compliance test, to make the call from and to Communication Manager via Session Manager, Adaptation to translate IP address into domain name is used for Trio Enterprise SIP entity. Below are the steps that were used during compliance testing to create the needed Adaptation. Select **Adaptations** on the left panel menu and then click on the **New** button in the main window (not shown).

Enter the following for the Trio Enterprise Adaptation.

• Adaptation Name: An informative name (e.g., change IP to Domain of Trio

Enterprise).

Module Name: Select "DigitConversionAdapter".
 Module Parameter Type: Select "Name-Value Parameter".

Click **Add** to add a new row for the following values as shown below table:

| Name   | Value                                 |
|--------|---------------------------------------|
| fromto | true                                  |
| iodstd | Enter the domain name of system,      |
|        | e.g.: avaya.com                       |
| iosrcd | Enter the domain name of system,      |
|        | e.g.: avaya.com                       |
| odstd  | Enter IP address of Trio Enterprise   |
|        | SIP Server, e.g.: <b>10.64.10.112</b> |
| osrcd  | Enter IP address of Session           |
|        | Manager Server, e.g.:                 |
|        | 10.64.110.212                         |

Once the correct information is entered click the **Commit** button. Below is the screenshot showing the Adaptation created for Trio Enterprise. Select next to see the 2<sup>nd</sup> page to view rest of the adaptations.

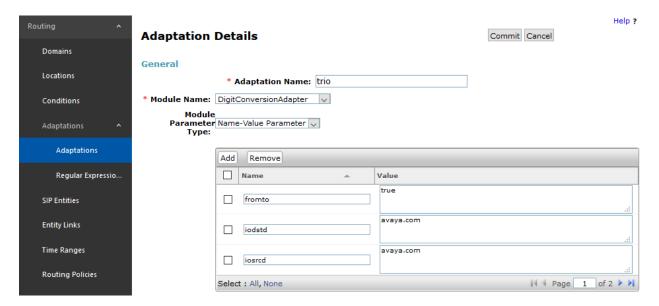

#### 7.5. Administer SIP Entities

Add two new SIP entities, one for Trio Enterprise and one for the new SIP trunk with Communication Manager.

#### 7.5.1. SIP Entity for Trio Enterprise

Select **Routing** → **SIP Entities** from the left pane and click **New** in the subsequent screen (not shown) to add a new SIP entity for Trio Enterprise.

The **SIP Entity Details** screen is displayed. Enter the following values for the specified fields and retain the default values for the remaining fields.

• Name: A descriptive name.

• FQDN or IP Address: The IP address of Trio Enterprise Server.

• **Type:** "SIP Trunk"

• Adaptation: Select the adaptation configured in Section 7.4

• **Location:** Select the Trio Enterprise location name from **Section 7.3**.

• **Time Zone:** Select the applicable time zone.

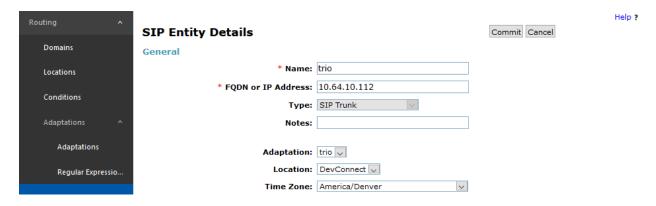

Scroll down to the **Entity Links** sub-section and click **Add** to add an entity link. Enter the following values for the specified fields and retain the default values for the remaining fields.

• Name: A descriptive name.

• **SIP Entity 1:** The Session Manager entity name, in this case "sm81".

Protocol: "TCP". Port: "5060".

• **SIP Entity 2:** The Trio Enterprise entity name from this section.

Port: "5060".Connection Policy: "trusted".

Note that only TCP protocol was tested.

Override Port & Transport with DNS SRV:

#### **Entity Links**

1 Item | ಿ Filter: Enable Name SIP Entity 1 SIP Entity 2 Port Protocol Port Policy TCP 🔍 \* sm81\_trio\_5060\_TCP 9sm81 \* 5060 trio \* 5060 trusted Select : All, None

#### 7.5.2. SIP Entity for Communication Manager

Select **Routing** → **SIP Entities** from the left pane and click **New** in the subsequent screen (not shown) to add a new SIP entity for Communication Manager. Note that this SIP entity is used for integration with Trio Enterprise.

The **SIP Entity Details** screen is displayed. Enter the following values for the specified fields and retain the default values for the remaining fields.

• Name: A descriptive name.

• **FQDN or IP Address:** The IP address of an existing C-LAN or the processor interface.

• **Type:** "CM"

• Location: Select the applicable location for Communication Manager.

• **Time Zone:** Select the applicable time zone.

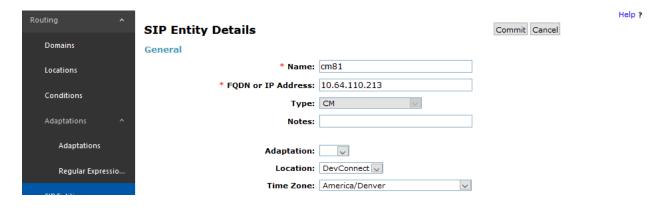

Scroll down to the **Entity Links** sub-section and click **Add** to add an entity link. Enter the following values for the specified fields and retain the default values for the remaining fields.

• Name: A descriptive name.

• **SIP Entity 1:** The Session Manager entity name, in this case "sm81".

Protocol: The signalling group transport (TLS) method from Section 5.5.
 Port: The signalling group listen port (5061) number from Section 5.5.
 SIP Entity 2: The Communication Manager entity name from this section.

• **Port:** The signalling group listen port (5061) number from **Section 5.5**.

• Connection Policy: "trusted"

#### **Entity Links**

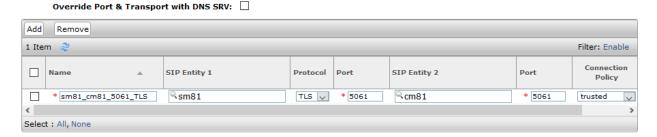

## 7.6. Administer Routing Policies

Add two new routing policies, one for Trio Enterprise and one for the new SIP trunk with Communication Manager.

#### 7.6.1. Routing Policy for Trio Enterprise

Select **Routing** → **Routing Policies** from the left pane and click **New** in the subsequent screen (not shown) to add a new routing policy for Trio Enterprise.

The **Routing Policy Details** screen is displayed. In the **General** sub-section, enter a descriptive **Name**, and retain the default values in the remaining fields.

In the **SIP Entity as Destination** sub-section, click **Select** and select the Trio Enterprise entity name from **Section 7.5.1**. The screen below shows the result of the selection.

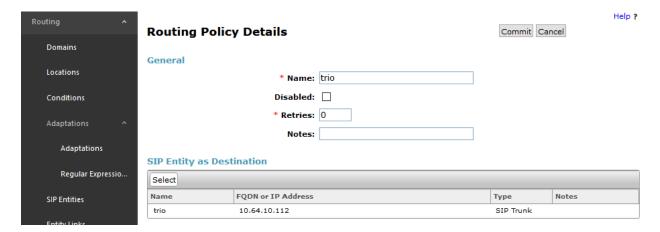

#### 7.6.2. Routing Policy for Communication Manager

Select **Routing**  $\rightarrow$  **Routing Policies** from the left pane and click **New** in the subsequent screen (not shown) to add a new routing policy for Communication Manager.

The **Routing Policy Details** screen is displayed. In the **General** sub-section, enter a descriptive **Name**, and retain the default values in the remaining fields.

In the **SIP Entity as Destination** sub-section, click **Select** and select the Communication Manager entity name from **Section 7.5.2**. The screen below shows the result of the selection.

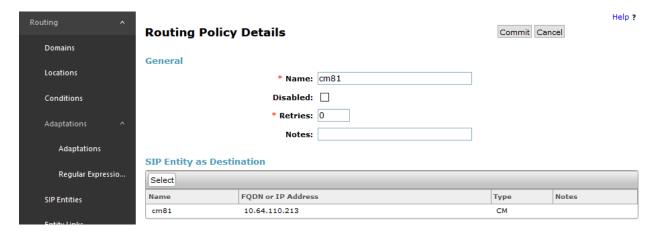

#### 7.7. Administer Dial Patterns

Add a new dial pattern for Trio Enterprise and Communication Manager.

#### 7.7.1. Dial Pattern for Trio Enterprise

Select **Routing**  $\rightarrow$  **Dial Patterns** from the left pane and click **New** in the subsequent screen (not shown) to add a new dial pattern to reach Trio Enterprise. The **Dial Pattern Details** screen is displayed. In the **General** sub-section, enter the following values for the specified fields, and retain the default values for the remaining fields.

Pattern: A dial pattern to match, in this case "51".
Min: The minimum number of digits to match.
Max: The maximum number of digits to match.

In the **Originating Locations and Routing Policies** sub-section, click **Add** and create an entry for reaching Trio Enterprise. In the compliance testing, the entry allowed for call originations from all Communication Manager endpoints in locations "-ALL-". The Trio Enterprise routing policy from **Section 7.6.1** was selected as shown below.

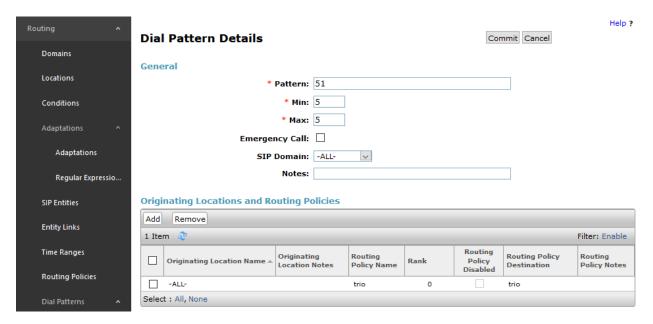

#### 7.7.2. Dial Pattern for Communication Manager

Select **Routing** → **Dial Patterns** from the left pane and click **New** in the subsequent screen (not shown) to add a new dial pattern to reach Communication Manager. The **Dial Pattern Details** screen is displayed. In the **General** sub-section, enter the following values for the specified fields, and retain the default values for the remaining fields.

• **Pattern:** A dial pattern to match, in this case "7" and "9".

Min: The minimum number of digits to match. Max: The maximum number of digits to match.

In the **Originating Locations and Routing Policies** sub-section, click **Add** and create an entry for reaching Communication Manager. In the compliance testing, the entry allowed for call originations from all Trio Enterprise endpoints in locations "-ALL-". The Communication Manager routing policy from **Section 7.6.2** was selected as shown below.

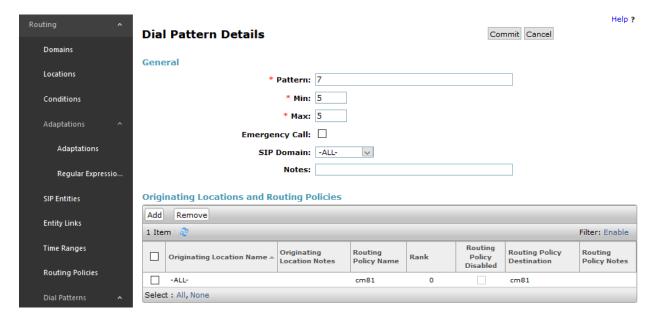

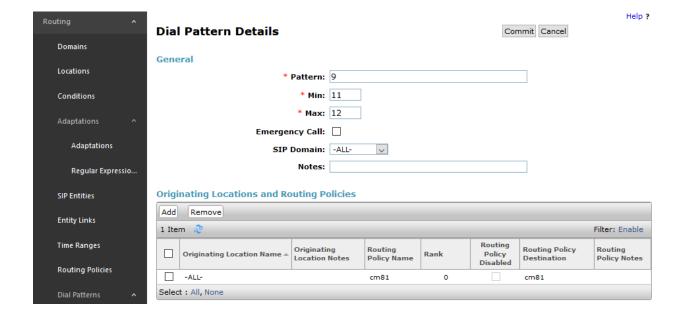

## 8. Configure Trio Enterprise from Enghouse Interactive AB

This section shows how to configure Trio Enterprise to successfully connect to Communication/Application Enablement Services. The installation of the Trio Enterprise software is assumed to be completed and the Trio Enterprise services are up and running. The steps to configure SIP Trunks are as follows:

- Install Avaya Application Enablement Services TSAPI Client
- Configure Trio Enterprise to use SIP Trunks
- Configure Absence
- Configure Trio Enterprise Attendant

## 8.1. Install Avaya Application Enablement Services TSAPI Client

An InstallShield Wizard is used to install the Avaya Application Enablement Services TSAPI Client. Locate the InstallShield Wizard and once opened click on **Next**.

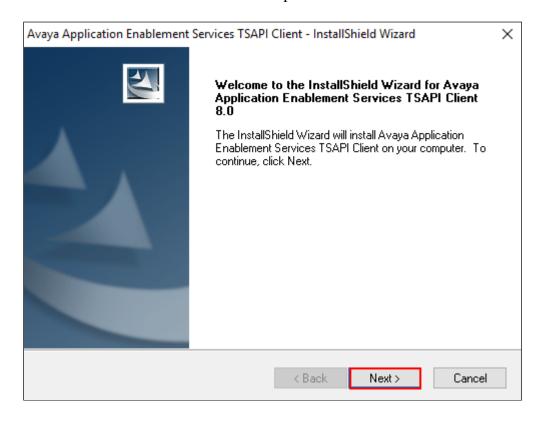

Accept the license agreement as shown below and click on **Next**.

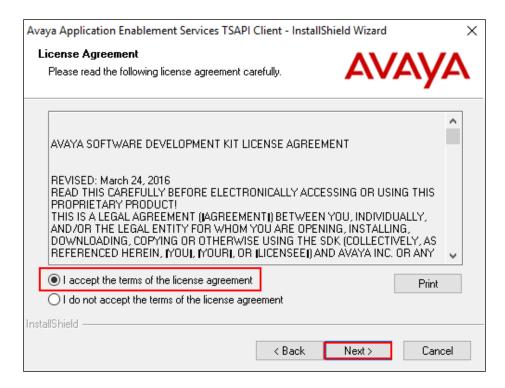

In the subsequent window, enter the following and select **Add to List**:

• **Host Name or IP Address:** Enter the IP address of the Application Enablement Services

• **Port Number:** Enter "450"

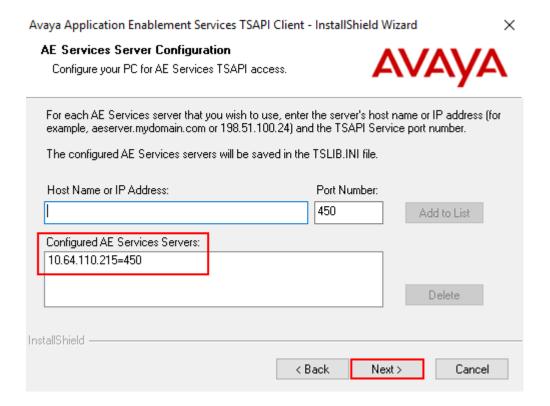

In the subsequent window shown below, click on the **Install** button.

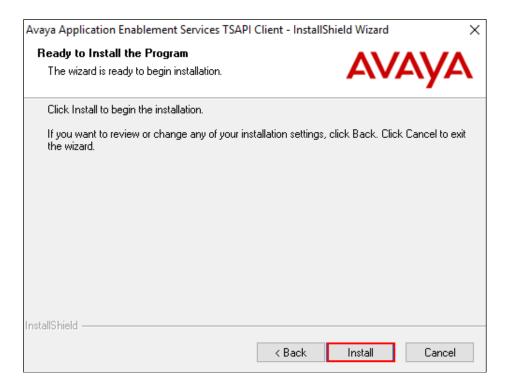

When the InstallShield Wizard Complete window appears click on the Finish button.

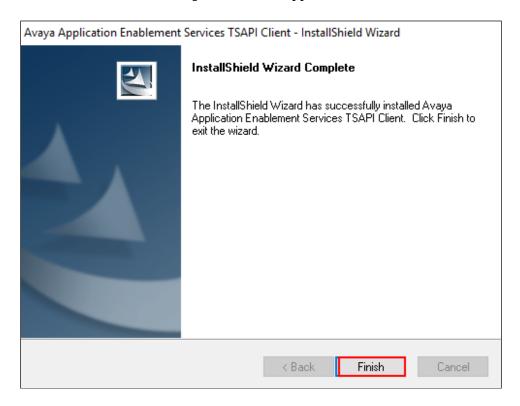

## 8.2. Configure Trio Enterprise to use SIP Trunk

Access Windows services. Select **Start** → **Run**, then type **services.msc** into the command line and press return (not shown). When the services window opens, locate the **Trio Televoice service**, right click and select **stop** to stop the service (not shown).

Launch the Trio configuration application. Select  $Start \rightarrow Programs \rightarrow Trio Enterprise \rightarrow TeleVoice Config (not shown). The configuration of the application starts, and when the new window opens, check the SIP check box followed by the Next button.$ 

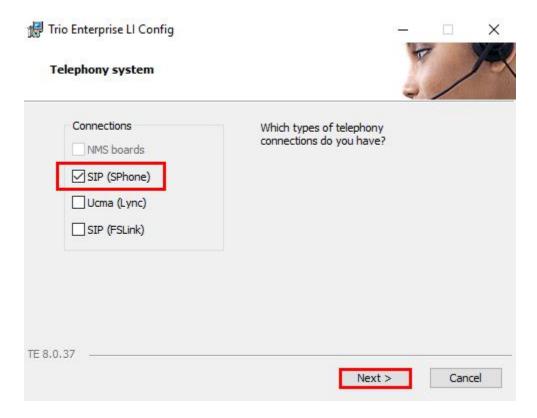

In the subsequent window, enter the **License site number:** and **Line license:** as supplied directly by Enghouse Interactive AB or the Trio Enterprise reseller. Click on the **Next** button to continue.

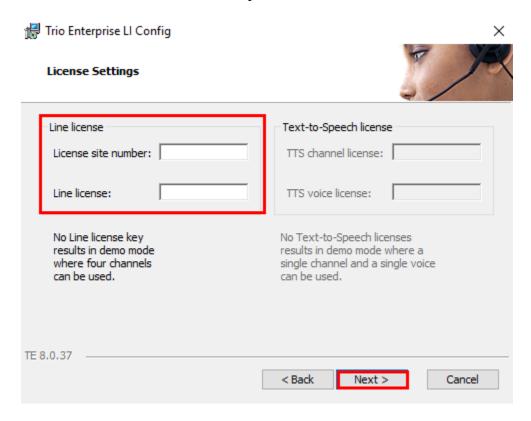

In the subsequent window, select on the **GENERIC** radio button followed by the **Next** button to continue.

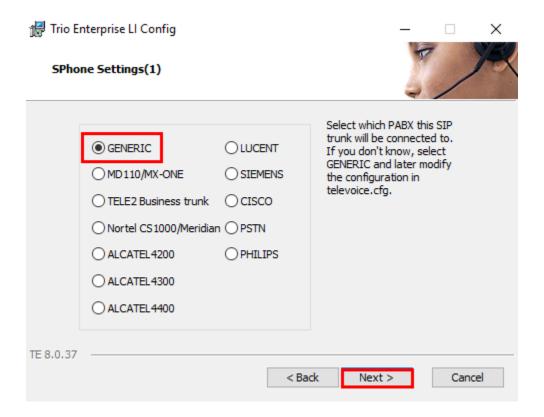

In the subsequent window, enter the following settings:

• Local IP: Enter the local IP address of the Trio Enterprise server

• **Port:** Enter the SIP Port "5060"

• Target IP: Enter the IP address of Session Manager

• **Port:** Enter the SIP Port "5060"

• **Number of channels:** Enter "30" as the number of channels

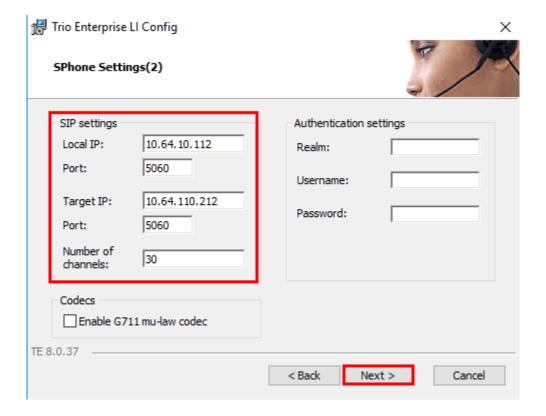

In the subsequent window enter the following settings:

• Use LI Address Space: Click on the radio button

Enable IP routing: Check the box
UPDATE support: Check the box

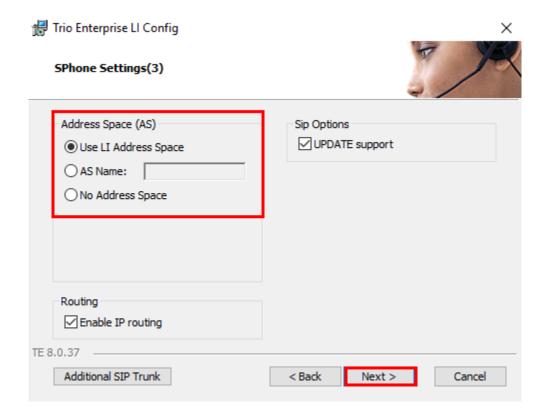

In the subsequent window enter the following settings:

Use RPT port range(s): Check the box
QoS: Select "diffserv"
Start port: Enter "53000"

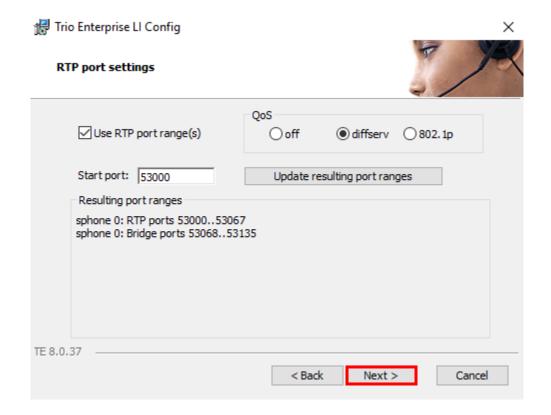

In the subsequent window enter the following settings:

Use Trio VoiceMail:

 Connect to a Present system for VoiceGuide:
 Enable Call Data Records:

 Check the box.

 Check the box.

Retain default values for other fields and click on the Next button to continue.

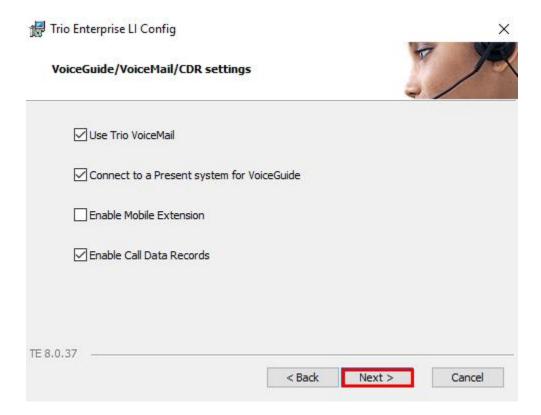

In the subsequent window shown below, click on **Continue** button.

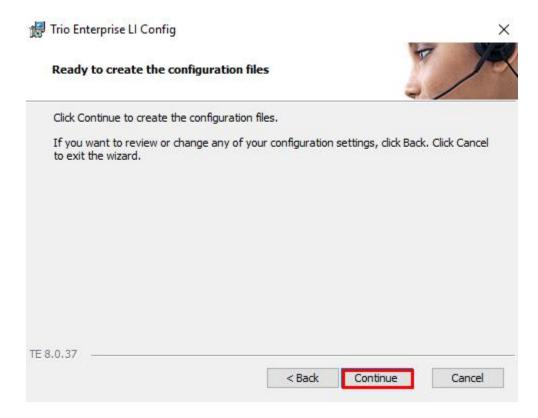

On the **Wizard Completed** page, check the **Start TeleVoice service when finished** check box, followed by the **Finish** button.

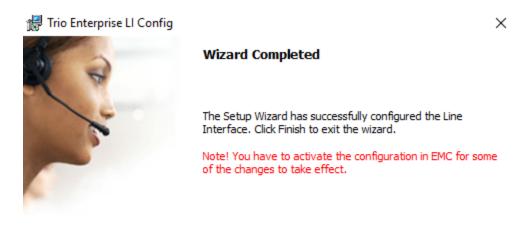

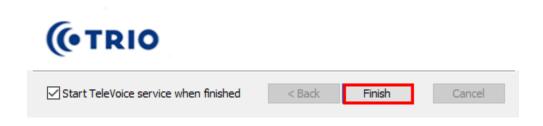

## 8.3. Special Configuration for Avaya Aura® Session Manager

Access the template for televoice.cfg. This is typically found in \TE\ProgramData\LI\templates folder.

Find the  $[sip_x]$  section and add the row "usetcp =1" as shown below,

```
signallingprotocol=sip
localHost=10.10.98.158
targetHost=10.10.97.228
uriScheme=1
transferPoint=afterAnswer
update=1
mwiMethod=unsolicited
rel100=false
allowTransferMedia=false
usetcp=1
```

## 8.4. Configure Absence connection

To configure the Absence connect; navigate to  $Start \rightarrow Programs \rightarrow Trio Enterprise \rightarrow Trio Present Setup (not shown). Use the correct credentials to login as shown below.$ 

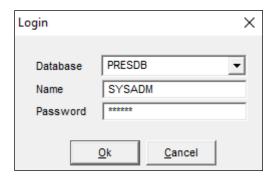

From the screen shown below, select **PBX** and then click on **New**.

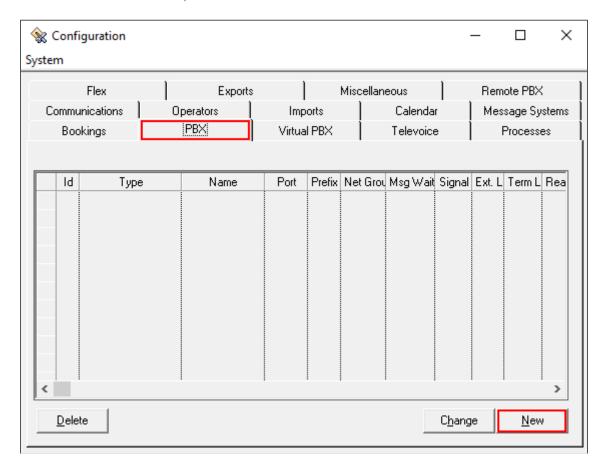

Configure the **PBX** window as shown below.

• **Type:** Click on the "Avaya CM" radio button.

• **PbxName:** Enter an informative name.

• **CSTA server:** Enter the appropriate Tlink name as seen in **Section 6.7**.

• **PBX login name:** Enter the CTI Username as configured in **Section 6.5**.

• **PBX password:** Enter the CTI password as configured in **Section 6.5**.

• Reason code length: Enter "1"

• **Routing device:** Enter the extension assigned to the diversion VDN used for activating referrals from the phone set as configured in **Section 5.13.3**.

• **Referral destination:** Enter the number "851000" that the extensions should be forwarded to when a referral is activated. This number is configured on the Trio Enterprise server for absence treatment.

Click on the **OK** button.

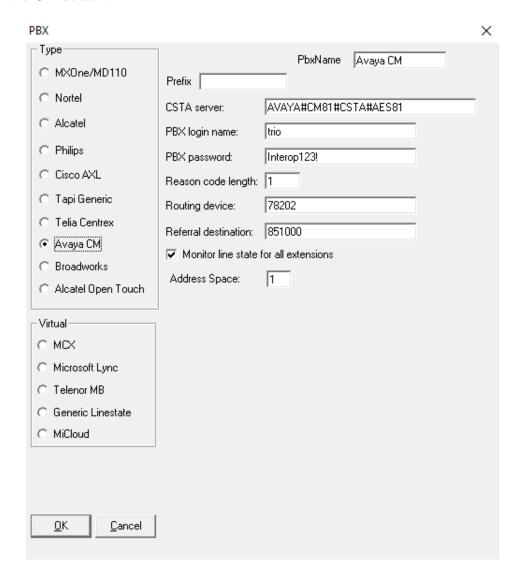

### 8.5. Configure Trio Enterprise Attendant

Trio Enterprise Attendant is a separate application to Trio Enterprise server and can run concurrently on the same platform. The attendant uses a regular Communication Manager telephone to make and receive calls, which are directed to the telephone by Trio Enterprise server. Start agent login by browsing to <a href="https://cte server/cc1/triowebagent">https://cte server/cc1/triowebagent</a>

User ID: Enter a valid user IDPassword: Enter a valid Password

Note this user ID and password is created during the user creation

Go to the setup tab:

• **Phone number:** Select the Communication Manager telephone number that will be used as the agent's audio device (number 70101 in this example).

• **Phone type:** Select "Standard phone" from the dropdown menu

Click on the **SAVE** button to save settings.

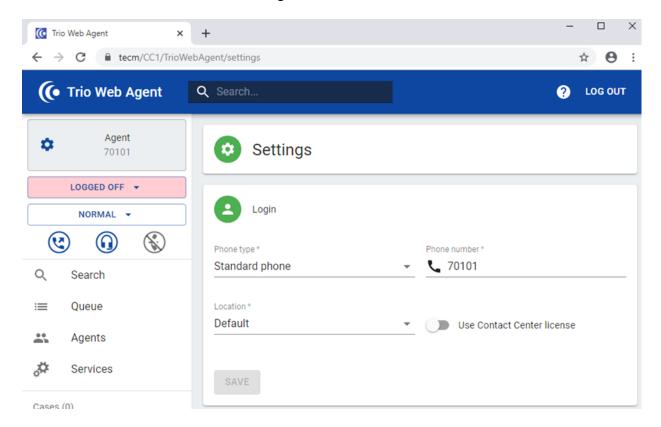

# 9. Verification Steps

This section provides the tests that can be performed to verify correct configuration of the Avaya and Trio Enterprise solution.

### 9.1. Verify Avaya Aura® Communication Manager CTI Service State

The following steps can ensure that the communication between Communication Manager and the Application Enablement Services server is functioning correctly. Using SAT, connect to Communication Manager and check the AESVCS link status with Application Enablement Services by using the command "status aesvcs cti-link". The CTI Link is 1. Verify that the **Service State** of the CTI link is **established**.

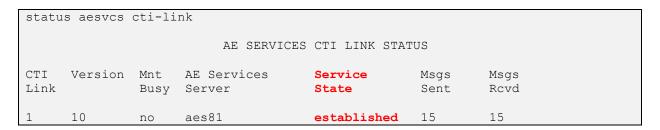

### 9.2. Verify Avaya Aura® Session Manager

Log into System Manager. Under the **Elements** section, navigate to **Session Manager**  $\rightarrow$  **System Status**  $\rightarrow$  **SIP Entity Monitoring**.

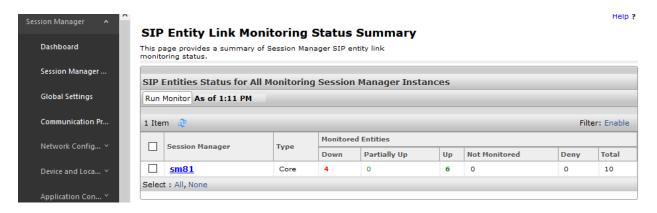

Verify that the state of the Session Manager links to Communication Manager and Trio Enterprise by selecting the SIP Entity names.

#### SIP Entity, Entity Link Connection Status

This page displays detailed connection status for all entity links from all Session Manager instances to a single SIP entity.

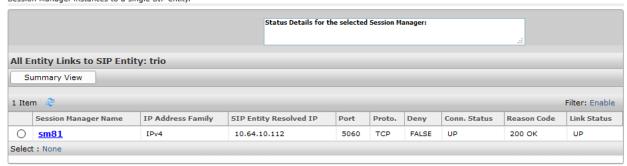

#### SIP Entity, Entity Link Connection Status

This page displays detailed connection status for all entity links from all Session Manager instances to a single SIP entity.

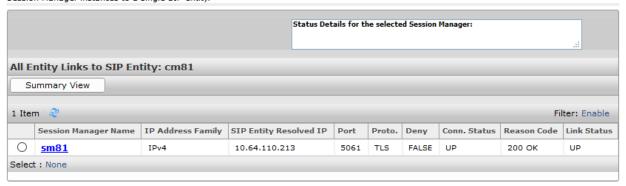

## 9.3. Verify Trio Enterprise Attendant

To verify that Trio Enterprise is connected to Communication Manager via Session Manager, log into the Trio Enterprise Attendant at <a href="https://cte server>/cc1/triowebagent">https://cte server>/cc1/triowebagent</a>. Complete log in with the appropriate credentials as shown in **Section 8.5**. The Trio Enterprise Attendant window appears as shown below. Select **Ready** from the drop-down box.

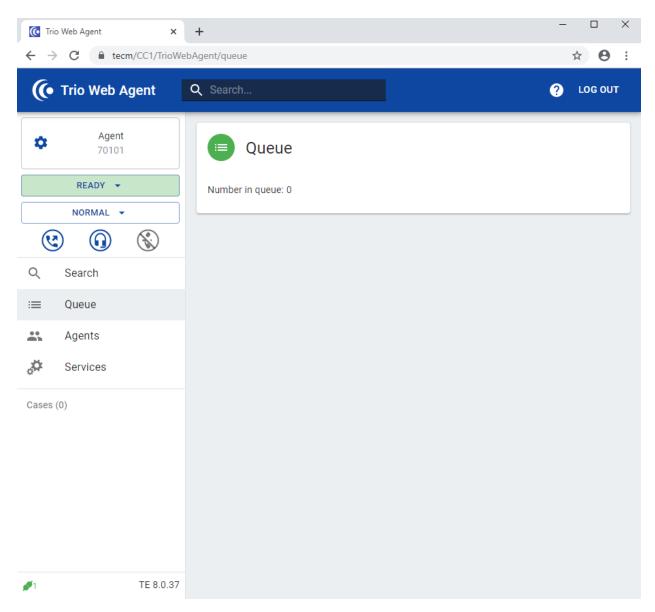

### The following scenarios can be tested:

- Incoming internal and external calls
- Outgoing internal and external calls
- Supervised and unsupervised transfer with answer
- Directing calls from busy extensions and extensions that do not answer
- Call queuing and retrieval
- Loop detection for busy and unanswered extensions
- Absence detection
- Message Waiting Indicator

### 10. Conclusion

These Application Notes describe the procedures required to configure Trio Enterprise from Enghouse Interactive AB to interoperate with Avaya Aura® Communication Manager, Avaya Aura® Application Enablement Services and Avaya Aura® Session Manager using SIP Trunks and TSAPI.

All feature functionality test cases described in **Section 2.1** were passed with the observations noted in **Section 2.2**.

## 11. Additional References

This section references the product documentation relevant to these Application Notes.

Product documentation for Avaya products may be found at <a href="http://support.avaya.com">http://support.avaya.com</a>.

- [1] Administering Avaya Aura® Communication Manager, Release 8.1.x, Issue 4, November 2019.
- [2] Administering Avaya Aura® Application Enablement Services, Release 8.1.x, Issue 3, October 2019
- [3] Administering Avaya Aura® Session Manager, Release 8.1.1, Issue 2, October 2019

Product Documentation for Enghouse Interactive AB can be obtained in the installed software or at: http://enghouseinteractive.com

#### ©2020 Avaya Inc. All Rights Reserved.

Avaya and the Avaya Logo are trademarks of Avaya Inc. All trademarks identified by ® and TM are registered trademarks or trademarks, respectively, of Avaya Inc. All other trademarks are the property of their respective owners. The information provided in these Application Notes is subject to change without notice. The configurations, technical data, and recommendations provided in these Application Notes are believed to be accurate and dependable but are presented without express or implied warranty. Users are responsible for their application of any products specified in these Application Notes.

Please e-mail any questions or comments pertaining to these Application Notes along with the full title name and filename, located in the lower right corner, directly to the Avaya DevConnect Program at <a href="mailto:devconnect@avaya.com">devconnect@avaya.com</a>.